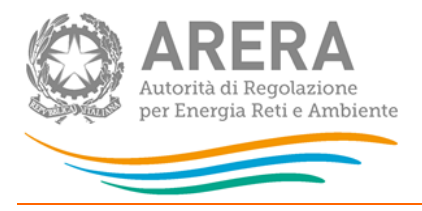

### Manuale d'uso:

# Qualità commerciale del servizio di trasporto del gas naturale

3 marzo 2022

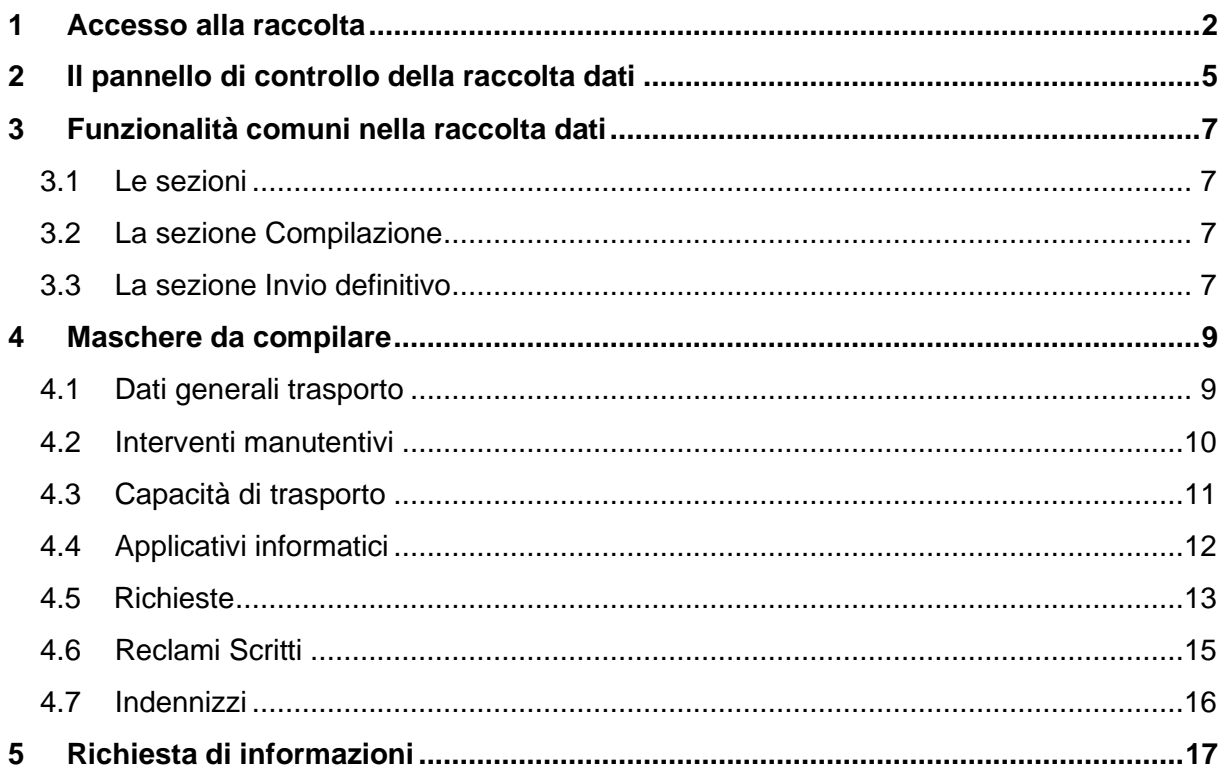

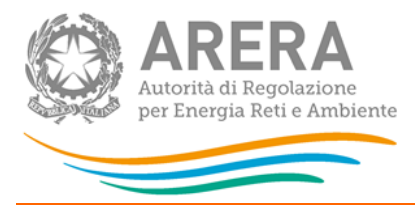

### <span id="page-1-0"></span>1 **Accesso alla raccolta**

Per accedere alla raccolta "Qualità commerciale del servizio di trasporto del gas naturale" il primo passo da effettuare è autenticarsi inserendo i propri dati nell'apposita sezione del sito https://rd.arera.it/raccolte-dati

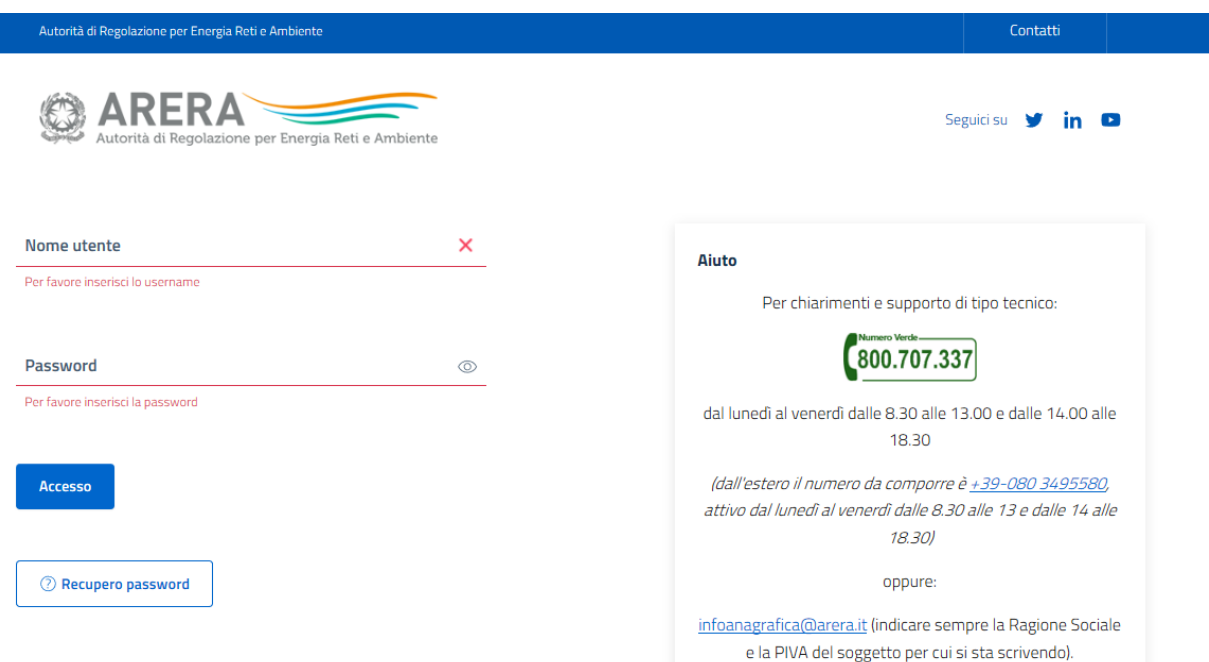

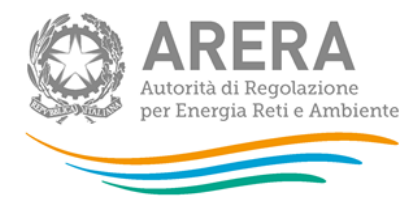

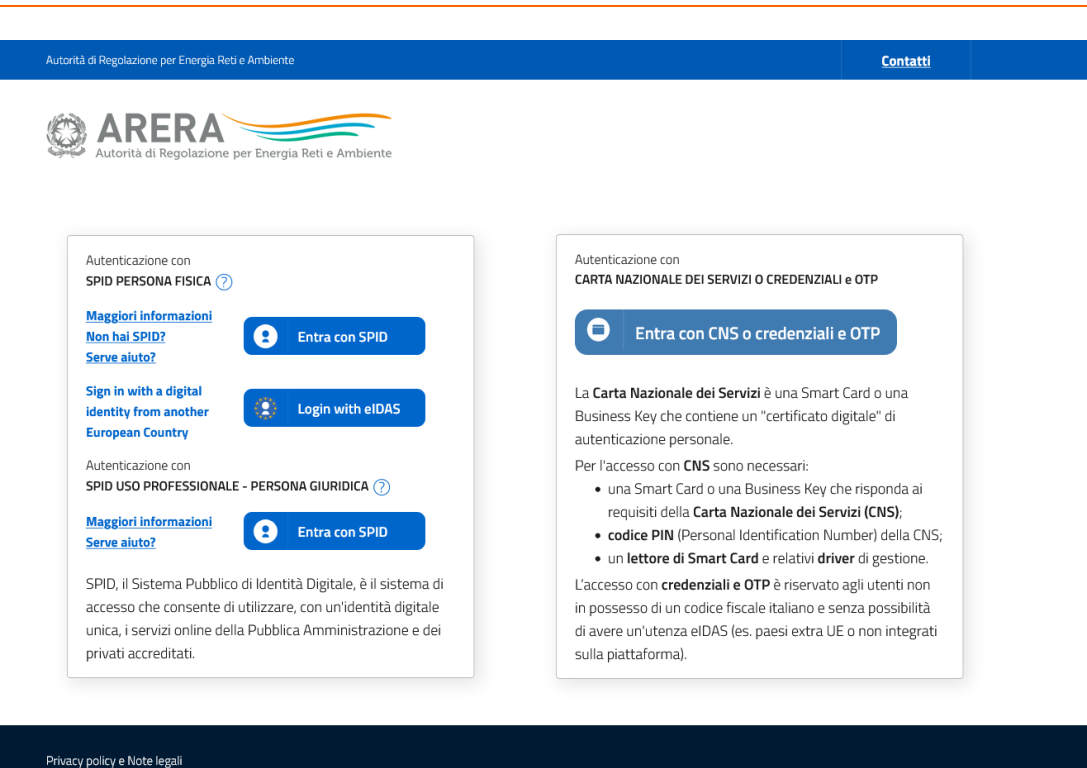

**Figura 1.1: pagina di accesso**

Dopo aver effettuato l'autenticazione (figura 1.1), l'utente troverà una pagina, definita come Indice delle raccolte, che elenca le raccolte dati a cui è abilitato: tra queste troverà anche "Qualità commerciale del servizio di trasporto del gas naturale".

Selezionando il link relativo alla raccolta in questione, si accede alla pagina dello "Storico edizioni raccolta dati Qualità commerciale del servizio di trasporto del gas naturale".

In questa pagina si trova il link per tornare all'indice delle raccolte dati (rettangolo rosso, figura 1.2), oltre ad altre informazioni sulla raccolta in questione quali:

- l'edizione ed il suo riferimento;
- il periodo di svolgimento della raccolta;
- lo stato della raccolta (aperta o chiusa);
- lo stato della compilazione (non iniziata, parziale o completa);
- le informazioni riguardanti l'invio definivo (non effettuato o effettuato);
- il link per accedere alle fasi di compilazione (rettangolo verde, figura 1.2) rappresentato dall'icona che precede il riferimento dell'edizione o dallo stato della raccolta.

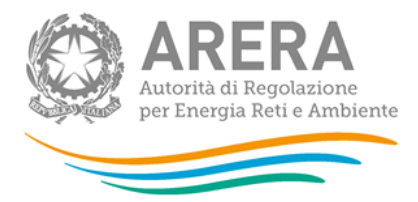

Il simbolo indica che i dati sono modificabili in quanto non è stato ancora effettuato l'invio definitivo. Il simbolo **indica che i dati non sono modificabili in quanto è stato effettuato** l'invio definitivo.

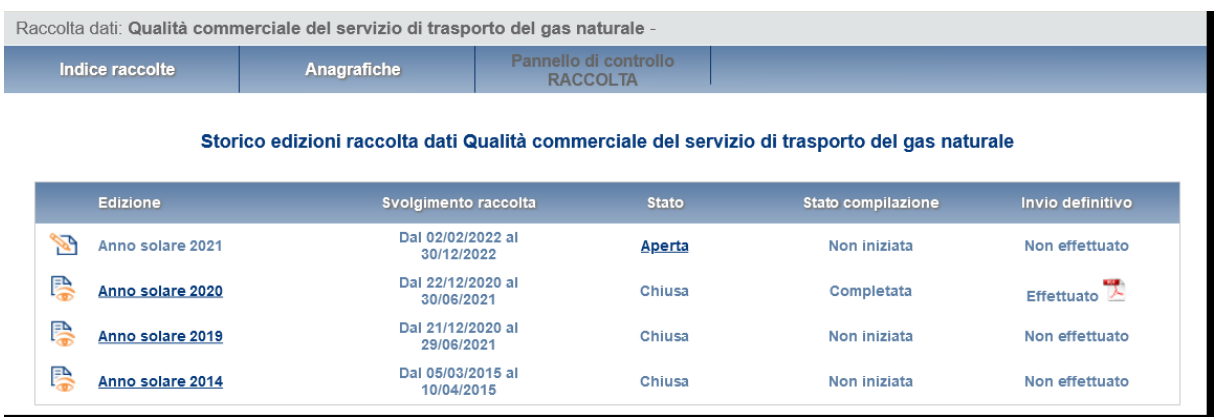

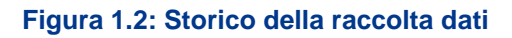

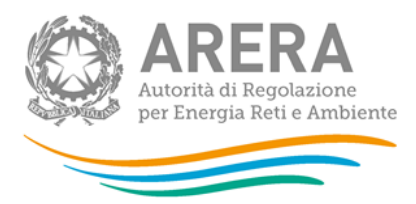

### <span id="page-4-0"></span>**2 Il pannello di controllo della raccolta dati**

Accedendo alla raccolta viene visualizzata la pagina Pannello di controllo (figura 2.1) dove sono presenti tutte le voci inerenti a questa raccolta.

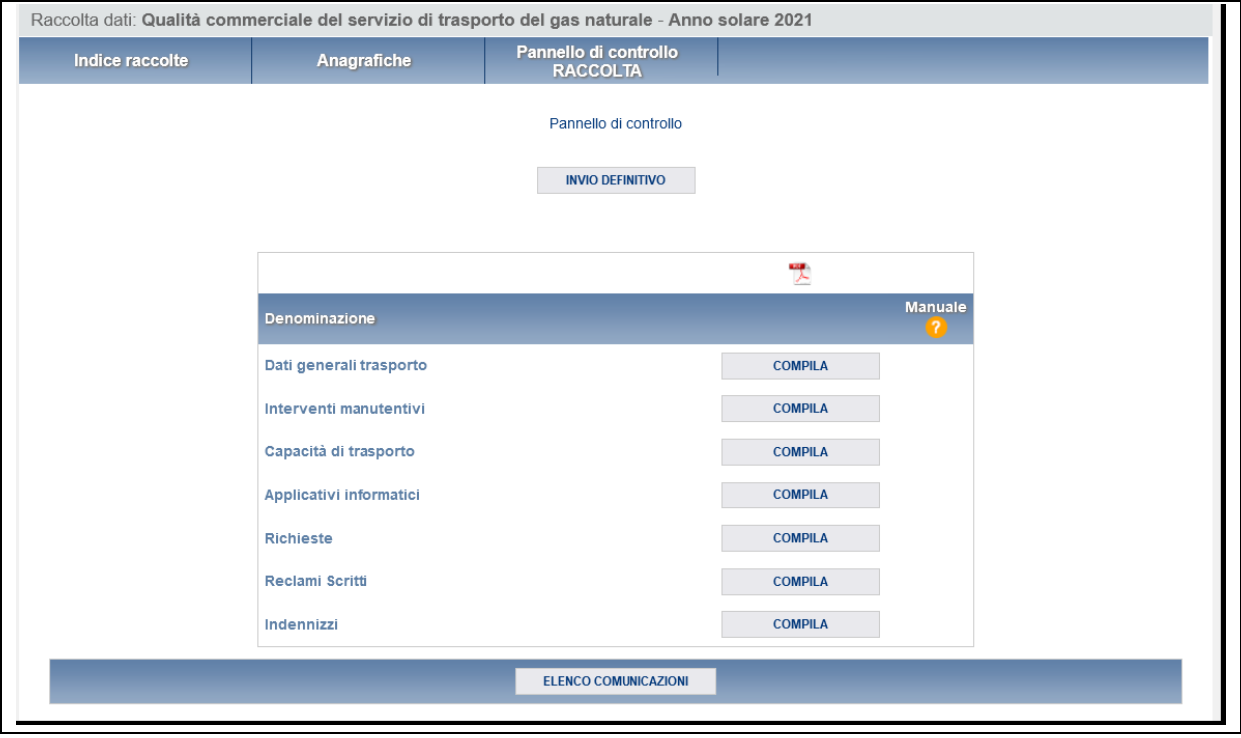

**Figura 2.1: Pannello di controllo della raccolta**

Nel pannello di controllo, come nel resto del sistema, è presente il bottone per poter tornare all'indice delle raccolte. Inoltre da qualunque punto del sistema è sempre possibile tornare a questa pagina cliccando il bottone in alto a destra PANNELLO DI CONTROLLO RACCOLTA.

Nel pannello di controllo, sono i bottoni:

- 1) COMPILA: che permette di compilare le maschere presenti.
- 2) INVIO DEFINITIVO: che permette di effettuare l'invio definitivo
- 3) ELENCO COMUNICAZIONI: il quale porta all'elenco di comunicazioni riferite alla raccolta

I bottoni di compilazione cambieranno aspetto in base allo stato di compilazione. Il tasto di compila, in un primo momento azzurro, diviene blu quando viene salvata la maschera.

Nella schermata *"Pannello di controllo"* è sempre possibile, selezionando l'apposita icona, visualizzare e salvare il pdf contenente tutte le schede con i dati aggiornati all'ultimo salvataggio (rettangolo giallo in figura 2.2).

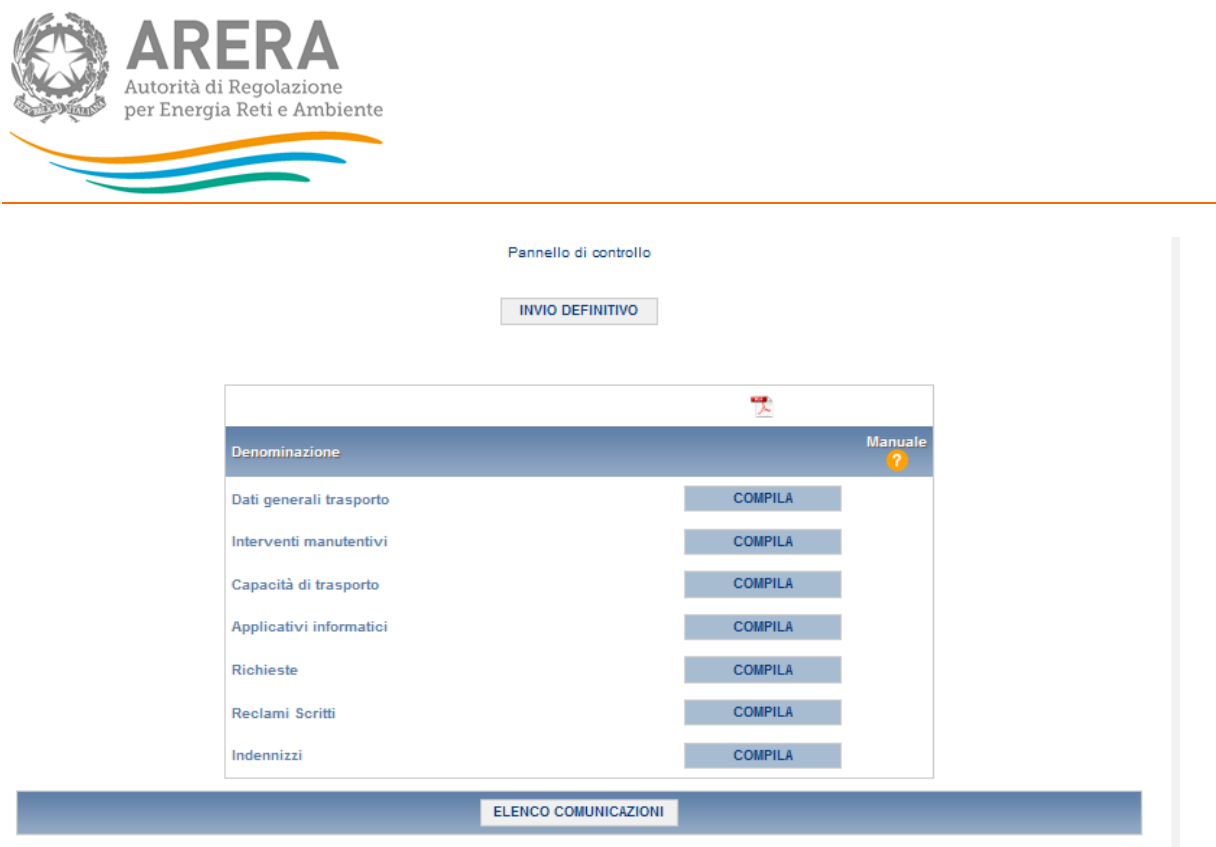

**Figura 2.2: Pannello di controllo della raccolta con maschere salvate**

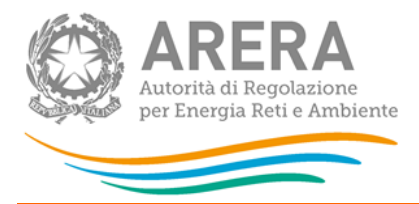

### <span id="page-6-0"></span>**3 Funzionalità comuni nella raccolta dati**

#### **3.1 Le sezioni**

<span id="page-6-1"></span>All'interno di questa raccolta si possono individuare essenzialmente tre sezioni: compilazione, riepilogo e invio definitivo.

#### **3.2 La sezione Compilazione**

<span id="page-6-2"></span>Tutte le maschere hanno una sezione di compilazione a cui si accede dal pannello di controllo (figura 2.1) selezionando il bottone COMPILA.

Cliccando tale pulsante il sistema propone la maschera da compilare.

Da questa schermata, è possibile visualizzare e/o scaricare in qualsiasi momento, un file pdf che riporta i dati inseriti fino a quel momento e il relativo stato della compilazione.

**ATTENZIONE: il pdf è scaricabile anche prima che sia effettuato l'invio definitivo dei dati.**

In fondo alla pagina, inoltre, è presente una banda blu che contiene 3 pulsanti:

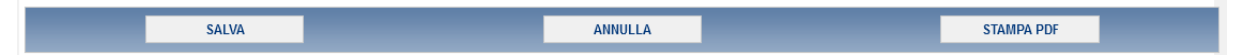

#### **Figura 3.2.1: Bottoniera di maschera senza configurazione**

SALVA: permette il salvataggio dei dati imputati.

**Attenzione: i dati non vengono salvati in automatico, bisogna sempre darne esplicita conferma attraverso il bottone salva.**

ANNULLA: permette di ritornare al pannello di controllo della raccolta. Anche in questo caso se si sono imputati dei dati nella maschera questi **non** vengono salvati automaticamente; pertanto ogni volta che si rientra nelle maschere saranno presenti i dati dell'ultimo salvataggio effettuato.

STAMPA PDF: genera il pdf della maschera.

#### **3.3 La sezione Invio definitivo**

<span id="page-6-3"></span>Si può accedere a questa sezione dal pannello di controllo della raccolta tramite il bottone "Invio definitivo"

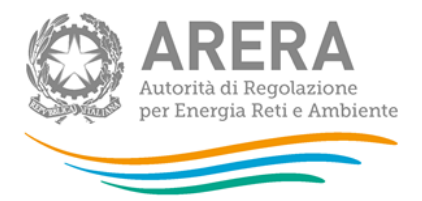

In tutti i casi se lo stato di compilazione della raccolta non è stato completato il sistema non permette l'invio definitivo dei dati e mostra il messaggio: "Non è possibile effettuare l'invio definitivo: la raccolta deve essere aperta, tutte le schede devono essere compilate e tutte le configurazioni devono essere confermate". Se invece la compilazione della raccolta è completa il sistema conduce a una pagina nella quale è possibile confermare l'invio o annullare e tornare alla compilazione (figura seguente).

**ATTENZIONE: Per effettuare l'invio dei dati è necessario aver compilato totalmente la raccolta dati.**

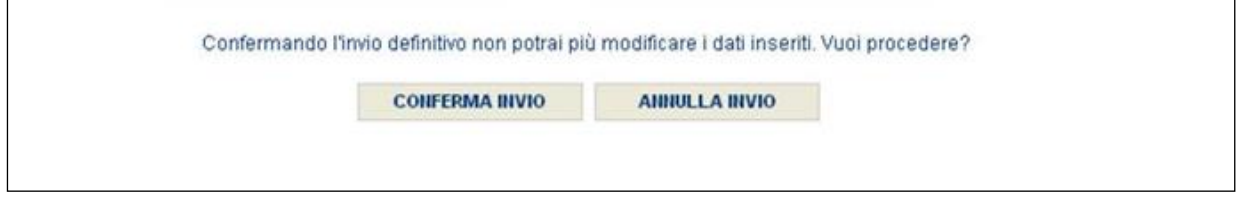

#### **Figura 3.6.1: Invio definitivo**

A invio definitivo avvenuto, il sistema spedisce una mail al rappresentante legale e agli utenti delegati, con in allegato l'attestato della avvenuta ricezione dei dati da parte del sistema. La mail contiene anche un link dove è possibile verificare e stampare in formato pdf i dati inviati.

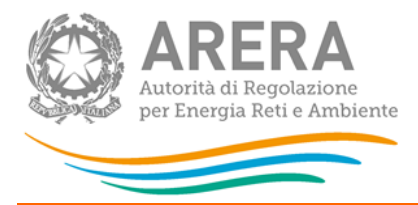

### <span id="page-8-1"></span><span id="page-8-0"></span>**4 Maschere da compilare**

#### **4.1 Dati generali trasporto**

In questa maschera si richiedono i dati del responsabile qualità commerciale del servizio di trasporto del gas naturale. Tale persona è il referente a cui gli uffici dell'Autorità possono chiedere, laddove necessario, chiarimenti sui dati inviati.

| <b>Nome</b>             |  |  |
|-------------------------|--|--|
| Cognome                 |  |  |
| <b>Telefono</b>         |  |  |
| Fax                     |  |  |
| <b>Indirizzo E-mail</b> |  |  |
| <b>Note</b>             |  |  |

**Figura 4.1.1: Dati generali trasporto**

**ATTENZIONE! Tutti i campi sono obbligatori, ad eccezione del campo "Note".**

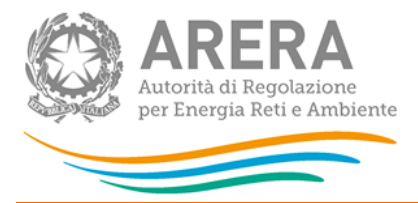

#### **4.2 Interventi manutentivi**

<span id="page-9-0"></span>In questa maschera sono richiesti i valori in riferimento a:

#### **Articolo 42, comma 1, lettera a), e articolo 35 della RQTG**

#### **Articolo 42, comma 1, lettera f), della RQTG**

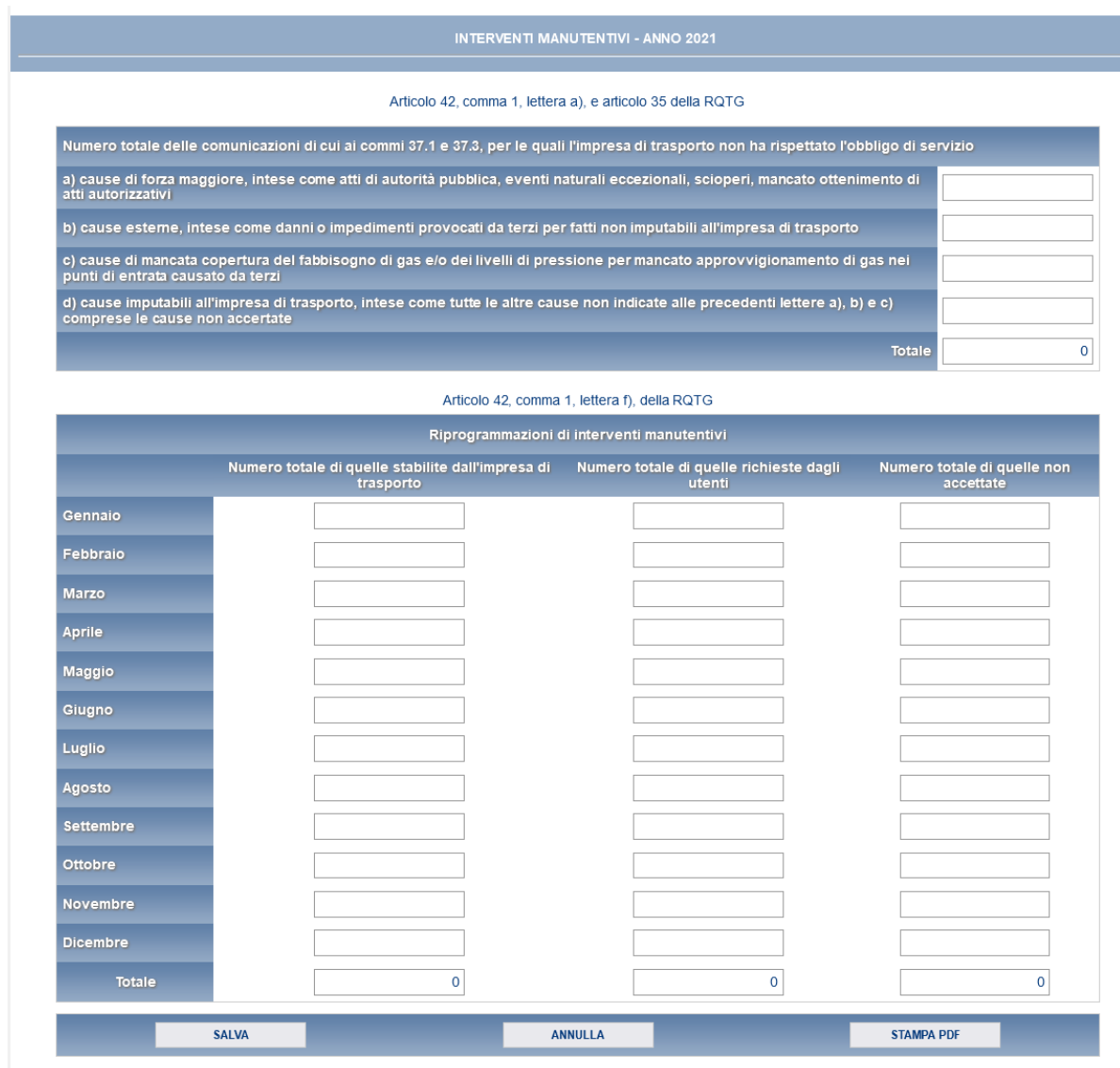

#### **Figura 4.2.1: Interventi manutentivi**

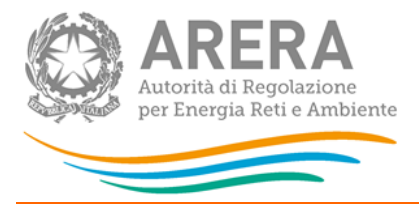

#### **4.3 Capacità di trasporto**

<span id="page-10-0"></span>In questa maschera sono richiesti i valori in riferimento a:

#### **Articolo 42, comma 1, lettera b), e articolo 35 della RQTG**

Nella prima sezione vengono richiesti i valori riferiti a:

• Richieste di trasferimento di capacità di trasporto

Nella seconda sezione vengono richiesti i valori riferiti a:

• Numero delle richieste con documentazione irricevibile, per le quali l'impresa di trasporto non abbia rispettato il livello specifico di qualità, suddivise in base alle cause

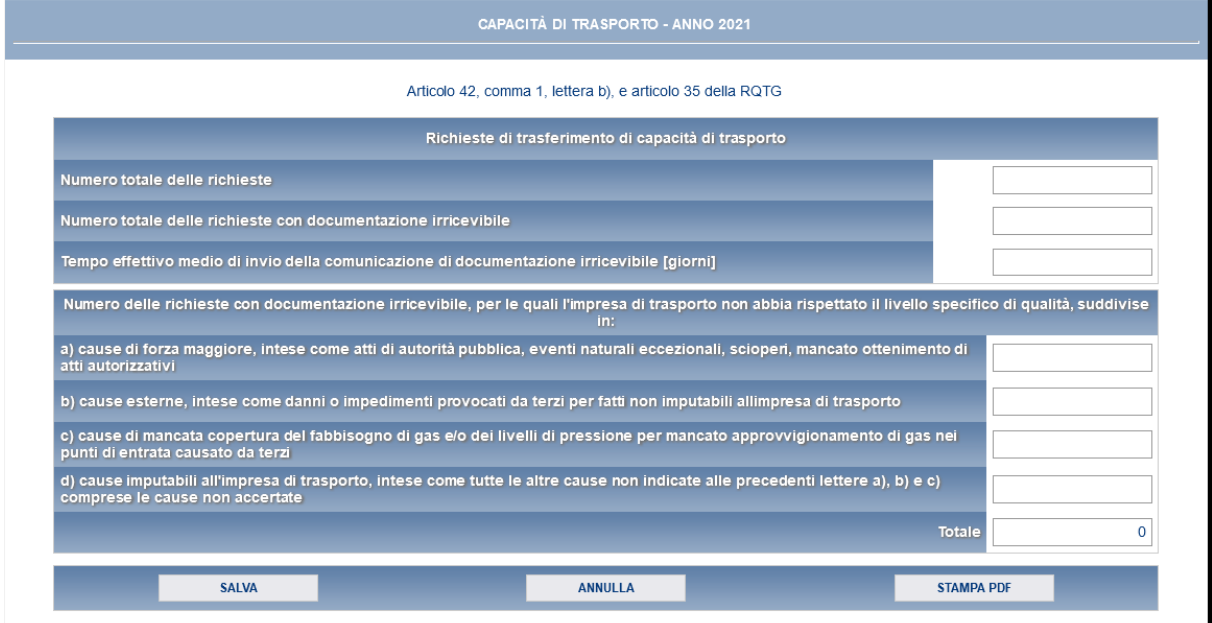

<span id="page-10-1"></span>**Figura 4.3.1: Capacità di trasporto**

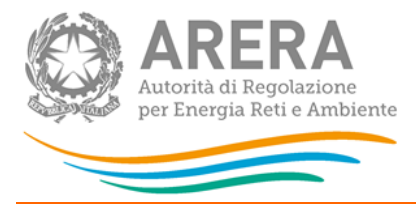

#### **4.4 Applicativi informatici**

In questa sezione vanno inseriti i valori riferiti ai malfunzionamenti degli applicativi informatici, distinti per gravità e durata.

Si fa riferimento a:

#### **Articolo 42, comma 1, lettera c), della RQTG**

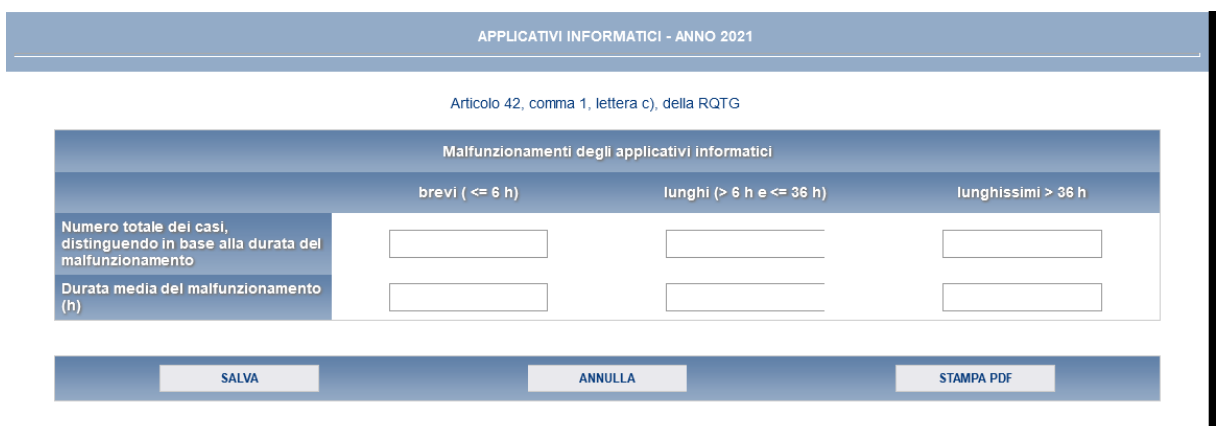

#### **Figura 4.4.1: Applicativi informatici**

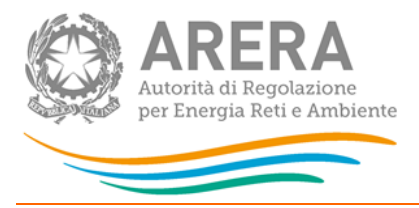

#### **4.5 Richieste**

<span id="page-12-0"></span>La prima sezione fa riferimento all' **Articolo 42, comma 1, lettera d), e articolo 35 della RQTG** nella quale vengono poi chieste:

- Richieste di accesso al servizio di trasporto;
- Numero delle richieste per le quali l'impresa di trasporto non abbia rispettato il livello specifico di qualità, suddivise in base alle cause;
- Numero di preventivi accettati da parte del richiedente.

La seconda sezione fa invece riferimento all' **Articolo 42, comma 1, lettera e), e articolo 35 della RQTG** nella quale vengono richiesti i valori per:

- Richieste scritte relative al servizio di trasporto, raggruppate per tipologia di prestazione, di cui all'Articolo 27, all'Articolo 28, all'Articolo 31 e all'Articolo 32;
- Numero delle richieste scritte per le quali l'impresa di trasporto non abbia rispettato il livello specifico di qualità, suddivise in base alle cause.

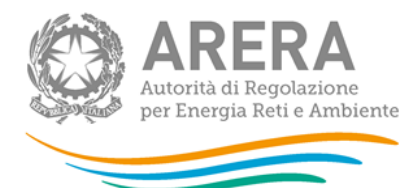

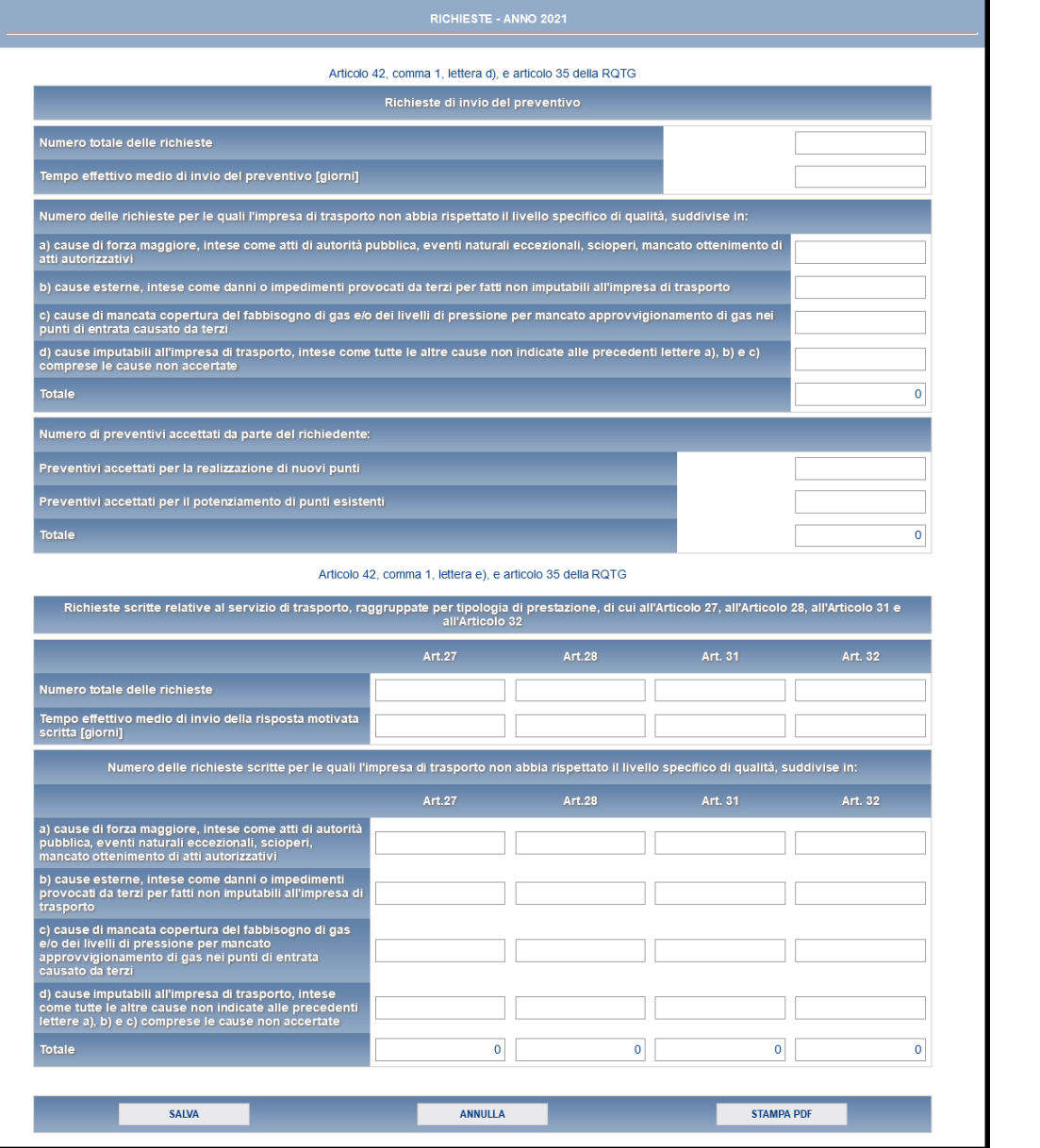

#### <span id="page-13-0"></span>**Figura 4.5.1: Richieste**

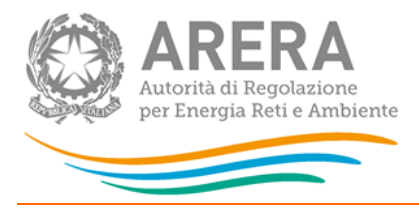

#### **4.6 Reclami Scritti**

La maschera Reclami Scritti fa riferimento all' **Articolo 42, comma 1, lettera g), e articolo 35 della RQTG**.

Nella prima sezione vengono richiesti i valori relativi a

- Numero totale dei reclami
- Tempo effettivo medio di invio della risposta scritta (espresso in giorni)

Nella seconda sezione vengono richiesti i valori relativi a:

• Numero totale delle richieste scritte per le quali l'impresa di trasporto non abbia rispettato il livello specifico di qualità, suddivise in base alle cause.

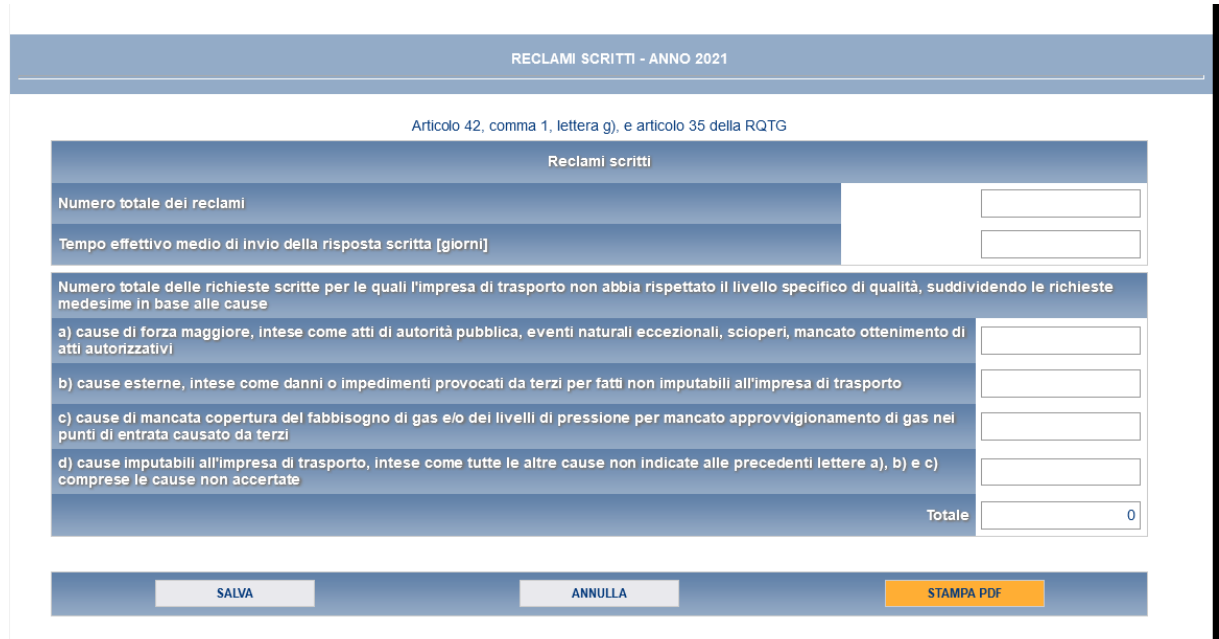

#### <span id="page-14-0"></span>**Figura 4.6.1 Reclami Scritti**

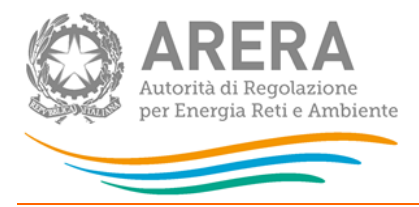

#### **4.7 Indennizzi**

La maschera Indennizzi fa riferimento all' **Articolo 42, comma 1, lettera h), della RQTG**

Dovranno essere inseriti i valori in relazione alla corresponsione di indennizzi automatici e con riferimento a ciascuna prestazione soggetta a livello specifico, suddivisi per articolo.

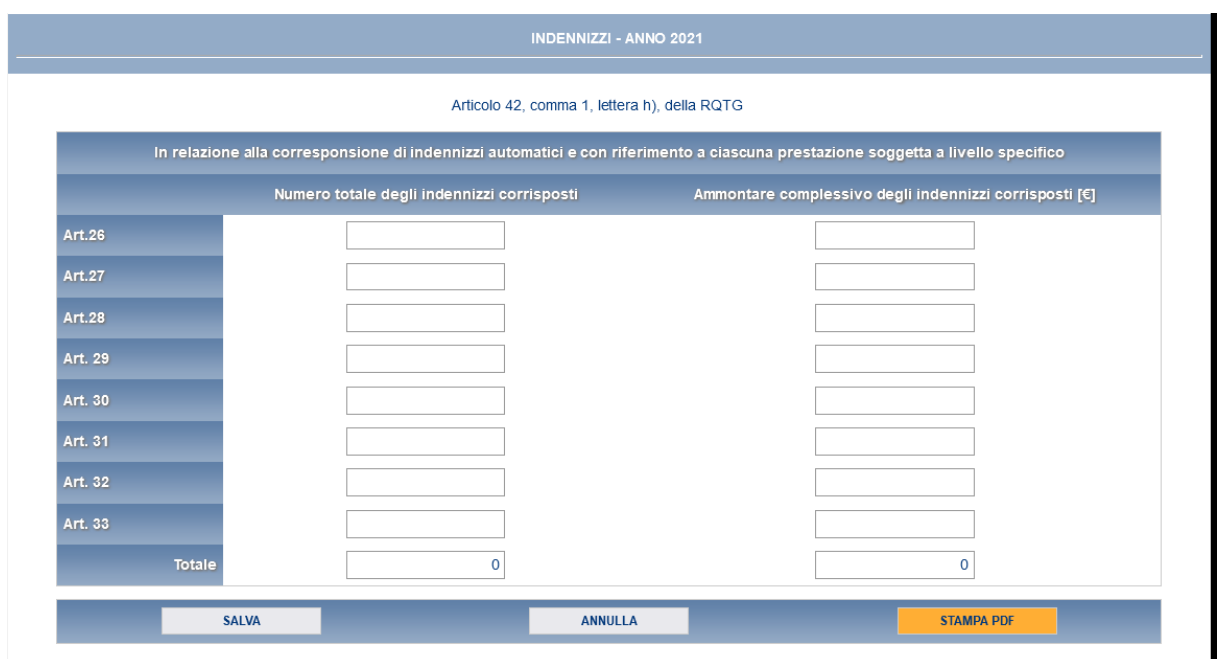

**Figura 4.7.1 Indennizzi**

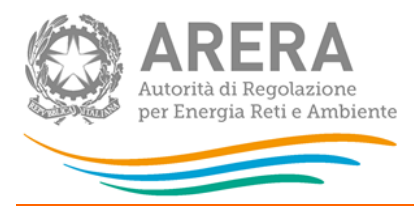

## <span id="page-16-0"></span>**5 Richiesta di informazioni**

Per eventuali informazioni e supporto di tipo tecnico è possibile contattare il numero verde:

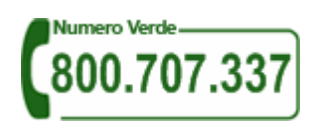

attivo dal lunedì al venerdì dalle 8.30 alle 13.00 e dalle 14.00 alle 18.30. In alternativa è disponibile l'indirizzo di posta elettronica: [infoanagrafica@arera.it](mailto:infoanagrafica@arera.it)

Nelle mail è sempre necessario indicare ragione sociale e P. IVA del soggetto per il quale si sta inviando la richiesta e un recapito telefonico del referente.